# User Guidelines for UCSI VPN For Windows.

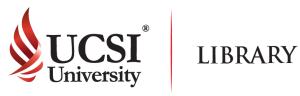

## Step 1

- Please proceed to : https://ucsiuniversity073.sharepoint.com/:f:/s/ComputerServices7/Ej4EUpl6oc5luZFAQOplvx0BTadjc72AyYhW GmWgSpWxyQ
- Please download and install according to your computer operating system version.

| Documents | s > Software Installer > VPN |                 |                                 |                     |
|-----------|------------------------------|-----------------|---------------------------------|---------------------|
| D         | Name 🖂                       | Modified $\vee$ | Modified By $^{\smallsetminus}$ | + Add column $\sim$ |
| -         | GP_5.2.4_MAC_OS.pkg          | March 9         | Micheal Thow Tat Chet           |                     |
|           | GP_5.2.4_WINDOW_328IT.msi    | March 9         | Micheal Thow Yat Chet           |                     |
|           | GP_5.2.4_WINDOW_648IT.msi    | March 9         | Micheal Thow Yat Chet           |                     |
|           |                              |                 |                                 |                     |

## Step 2

#### Please follow these instructions :

| 援 GlobalProtect                           | _                  |       | ×    | 🛃 GlobalProtect            | -                                       |       | ×               |
|-------------------------------------------|--------------------|-------|------|----------------------------|-----------------------------------------|-------|-----------------|
| Welcome to the GlobalProtect Setup Wizard | .,,   <sup>1</sup> | baloa | alto | Select Installation Folder | .,,,,,,,,,,,,,,,,,,,,,,,,,,,,,,,,,,,,,, | oaloa | ILTO<br>TWORKS* |

| The installer will guide you through the steps required to install GlobalProtect v5.2.4 on your<br>computer.                                                                                                    | The installer will install GlobalProtect to the following folder.<br>To install in this folder, click "Next". To install to a different folder, enter it below or click "Browse". |
|----------------------------------------------------------------------------------------------------|----------------------------------------------------------------------------------------------------|
|                                                                                                    | Eolder:                                                                                                    |
|                                                                                                    | C:\Program Files\Palo Alto Networks\GlobalProtect\ Browse                                                                                                    |
|                                                                                                    | Disk Cost                                                                                                    |
| WARNING: This computer program is protected by copyright law and international treaties.<br>Unauthorized duplication or distribution of this program, or any portion of it, may result in severe civil<br>or criminal penalties, and will be prosecuted to the maximum extent possible under the law. |                                                                                                    |
| Cancel < Back Next >                                                                                                    | Cancel < <u>B</u> ack <u>N</u> ext >                                                                                                    |
| GlobalProtect − □ ×                                                                                                    | ₿ GlobalProtect – □ ×                                                                                                    |
| Confirm Installation                                                                                                    | Installation Complete                                                                                                    |
| The installer is ready to install GlobalProtect on your computer.                                                                                                    | GlobalProtect has been successfully installed.                                                                                                    |
| Click "Next" to start the installation.                                                                                                    | Click "Close" to exit.                                                                                                    |
|                                                                                                    |                                                                                                    |
| Cancel < <u>B</u> ack <u>N</u> ext >                                                                                                    | Cancel < <u>B</u> ack <u>Close</u>                                                                                                    |

# User Guidelines for UCSI VPN

For Windows.

#### Step 3

Please enter the server address "access.ucsigroup.com.my" and click "Connect".

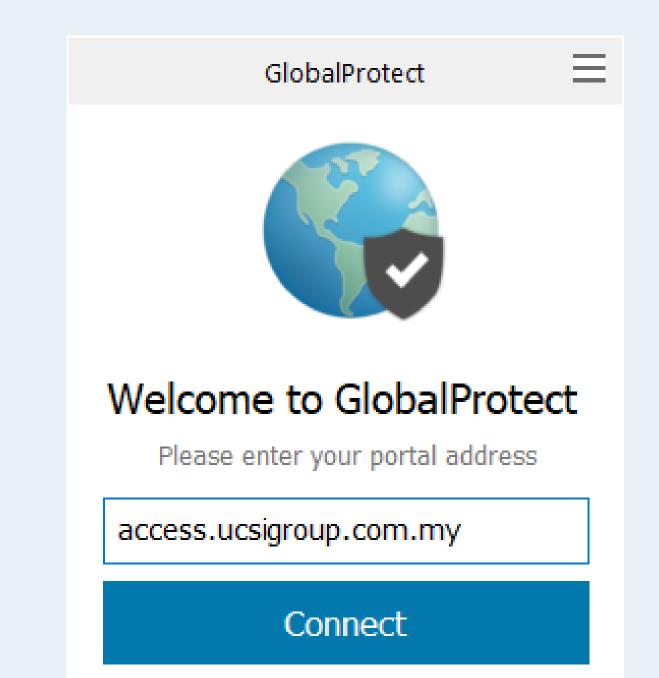

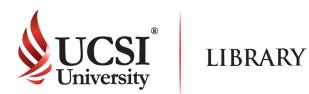

#### Step 4

Please enter the login ID (Student or Staff ID) and password. Then click "Sign In".

|                      | GlobalProtect                     | Ξ |
|----------------------|-----------------------------------|---|
| E                    | Sign In<br>nter login credentials |   |
| Portal: acc<br>11277 | ess.ucsigroup.com.my              |   |
| ••••                 | ••••                              |   |
|                      | Sign In                           |   |
|                      | Cancel                            |   |

#### Step 5

Please ensure that the VPN status is shown as connected.

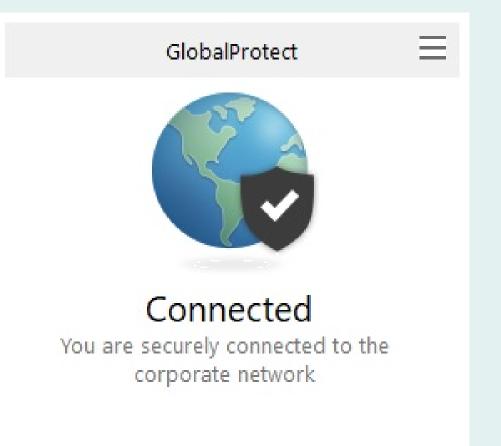

#### Step 6

#### Users can enable and disable the connection of UCSI VPN

|                                              | (7)    | Ø          | X       |   |
|----------------------------------------------|--------|------------|---------|---|
| € GlobalProtect —                            |        | ×          | J.      | - |
| Home Details Troubleshooting                 |        |            | A       | Æ |
| Portal<br>access.ucsigroup.com.my<br>Connect | 40169  | <b>₽</b> 0 |         |   |
| Status: Connected<br>Warnings/Errors         |        |            |         |   |
|                                              | 🤣 🗘 🔊) | R          | *       |   |
|                                              | 8 (1.  | A          | <u></u> | ∎ |

| Show Panel            |
|-----------------------|
| Status                |
| Connect               |
| Disable               |
| Rediscover Network    |
| Resubmit Host Profile |
| Check Version         |
| About                 |
| Welcome Page          |
| Help                  |

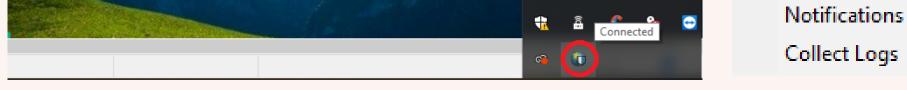

#### Disclaimer

- All articles and e-books that can be read or downloaded depends on the subscription
- Once you have successfully logged in, the UCSI logo or name will appear in the page depending on the site.
- There are some sites that require you to sign up before using the feature provided.
- In UCSI VPN, there are some websites that are inaccessible because they have been blocked
- If you have any problems or enquiries, please send your report to the Computer Services Department.

Please note that the setup and configurations are slightly different based on the device and OS version used. If you have any problems or enquiries, please send your report to the Computer Services Department at helpdesk@ucsiuniversity.edu.my .

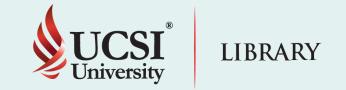